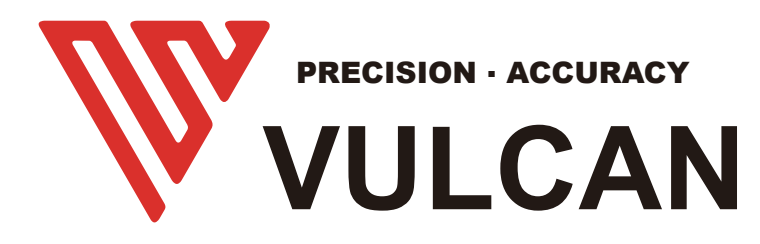

# **USER'S MANUAL**

# FC-500VC **Software**

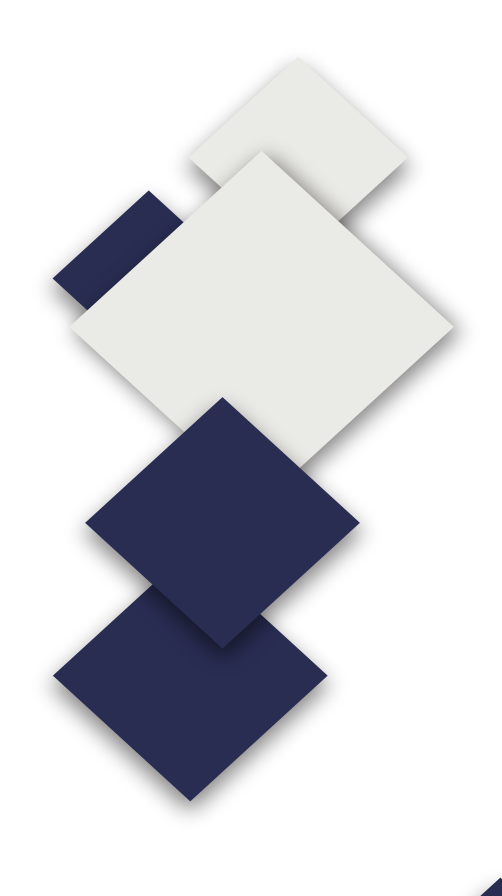

# **Contents**

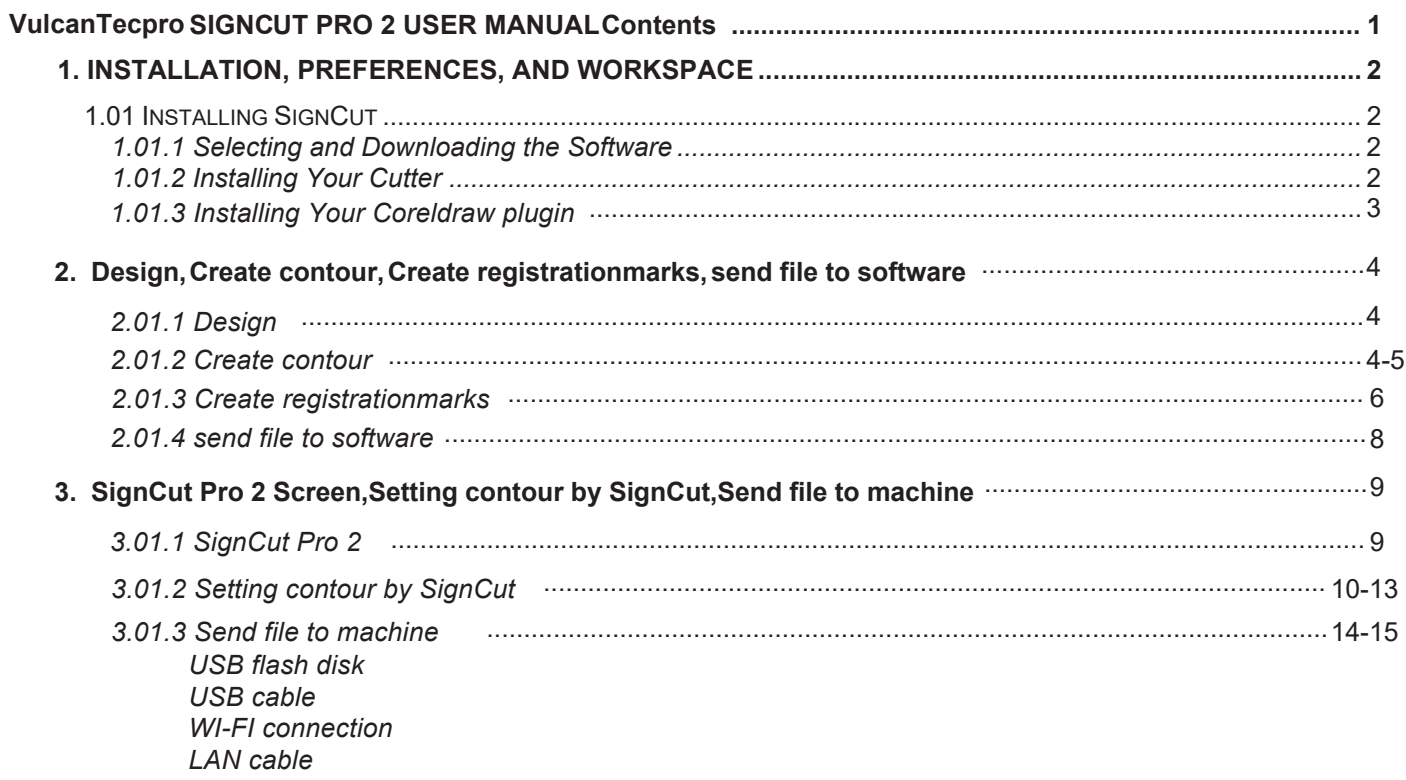

# **1. Installation, Preferences, and Workspace**

### **1.01 Installing SignCut**

#### **1.01.1 Selecting and Downloading the Software**

- SignCut Pro 2 is perfectly up to date. Always adapted to the latest OS,Can be download from the following link: https://signcutpro.com 1. Please selecting SignCut Software from U-Disk and installing .
- 2. In some cases, a virus protection software may warn users that there are potentially dangerous files. It is perfectly safe to install this program so temporary changes or disabling of your virus protection program may be required. After installing SignCut Pro 2, you can reestablish your virus protection.
- $3. \,$  The program can be used without purchase for <u>three weeks</u>, as long as SignCut2 has not been previously installed on that computer.
- 4. Note that three programs will be installed: SignCut Pro 2 (the program you will use for cutting), SignCut Draw (a program you can use for designing) and, optionally, SignCut Spooler (a program you can use for managing completed jobs). You can also import a range of vector file formats into SignCut Pro 2 if you prefer to design in a different vector program.

5. Please find license number from U-disk.Then activate your software,As shown: Input your E-mail

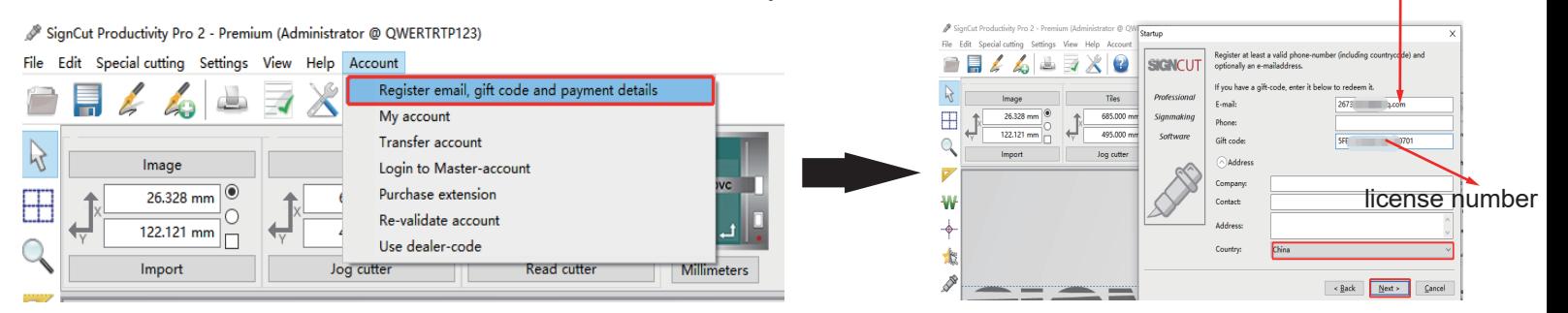

# **1.01.2 Installing Your Cutter** Click on Cutter

1. Open SignCut Pro 2 and click on the **Cutter** button near the top of the screen (or go to **Settings>Cutter**):

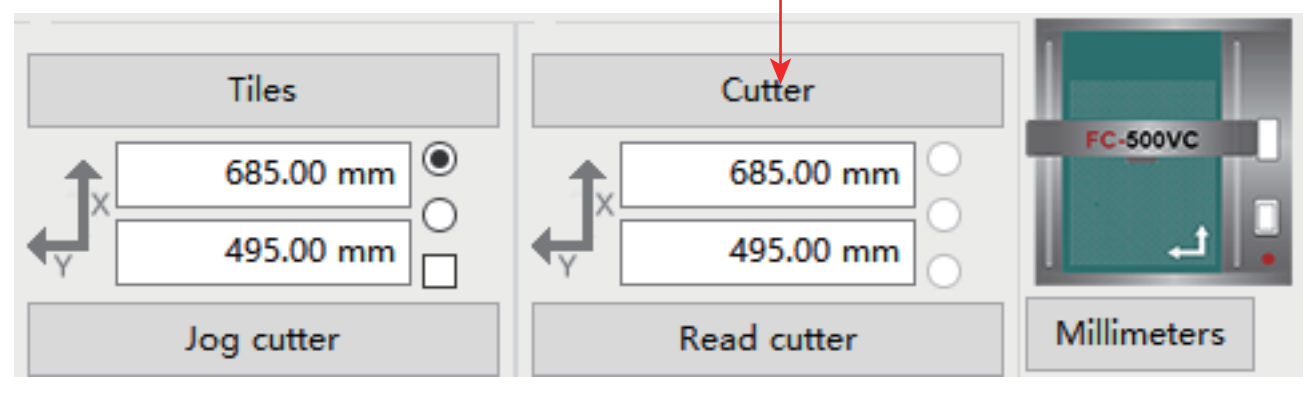

The **Cutter** window will open. From each drop-down menu, select the **Manufacturer**, **Cutter** model, **Output** 2. **Device/Port**, and **Baud** rate (when applicable) as follows:

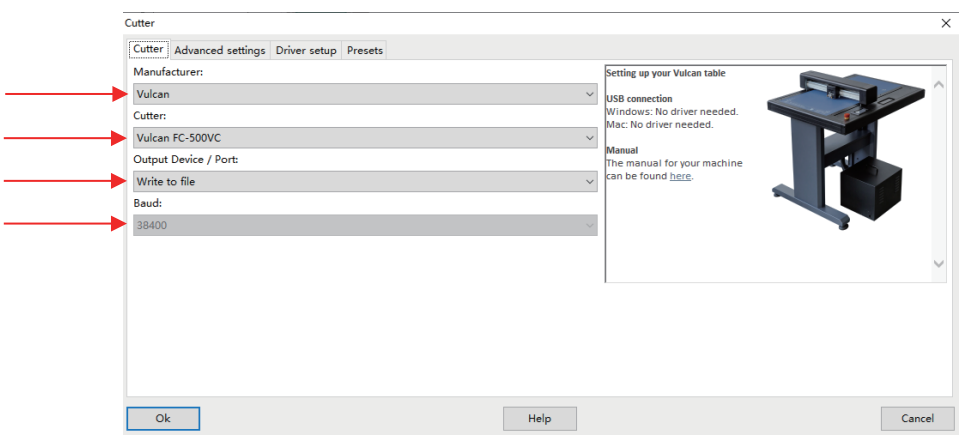

Note the following regarding the options under **Output Device / Port**: 3.

- **USB001:** Choose this option for true/direct USB connectivity.
- **TCP/IP:** Choose this option for wireless connectivity and a window will pop open in which you will then need to enter the **Host/IP Address** assigned to your cutter and the **Port** assignment.
- **Write to File:**Choose this option if you are always exporting the file as a **PLT file**.You can copy this **PLT file** to **U-disk**(Drive the machine).
- After entering your connection information, click on **OK**. Note that you can return to this window at any time 4. to change your connection preferences.

#### **1.01.3 Installing Your Coreldraw plugin**

1. Open this EXE.file from U-disk.

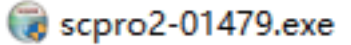

2. Click this .exe file and installing Software,Then plugin will be installed automatically.(P.S:When you install, please close Coreldraw and AI).

3. Open your CorelDraw software.you can find corldraw plugin.

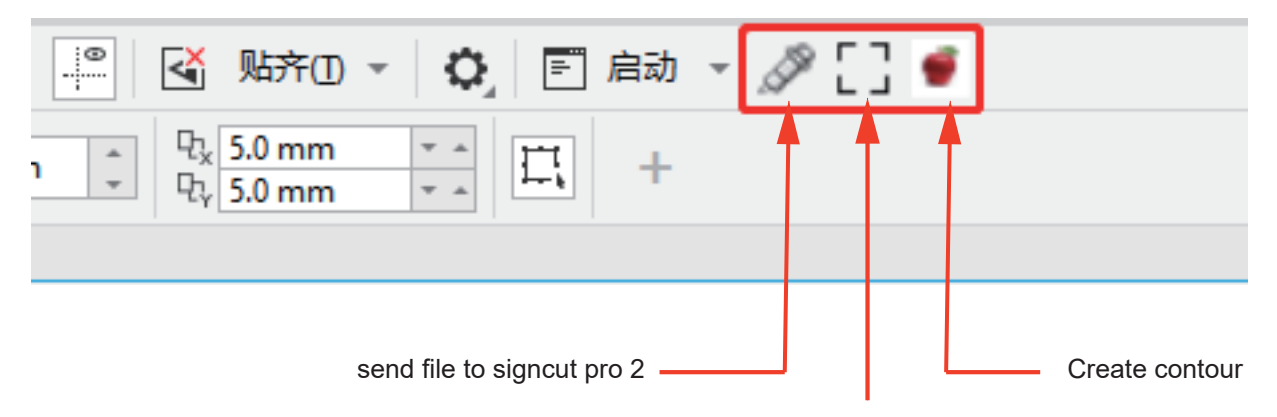

Create registrationmarks

# **2.Design,Create contour, Create registrationmarks, send file to software**

## **2.01.1 Design**

1.Import your file to CorelDraw software or Design by CorelDraw software.

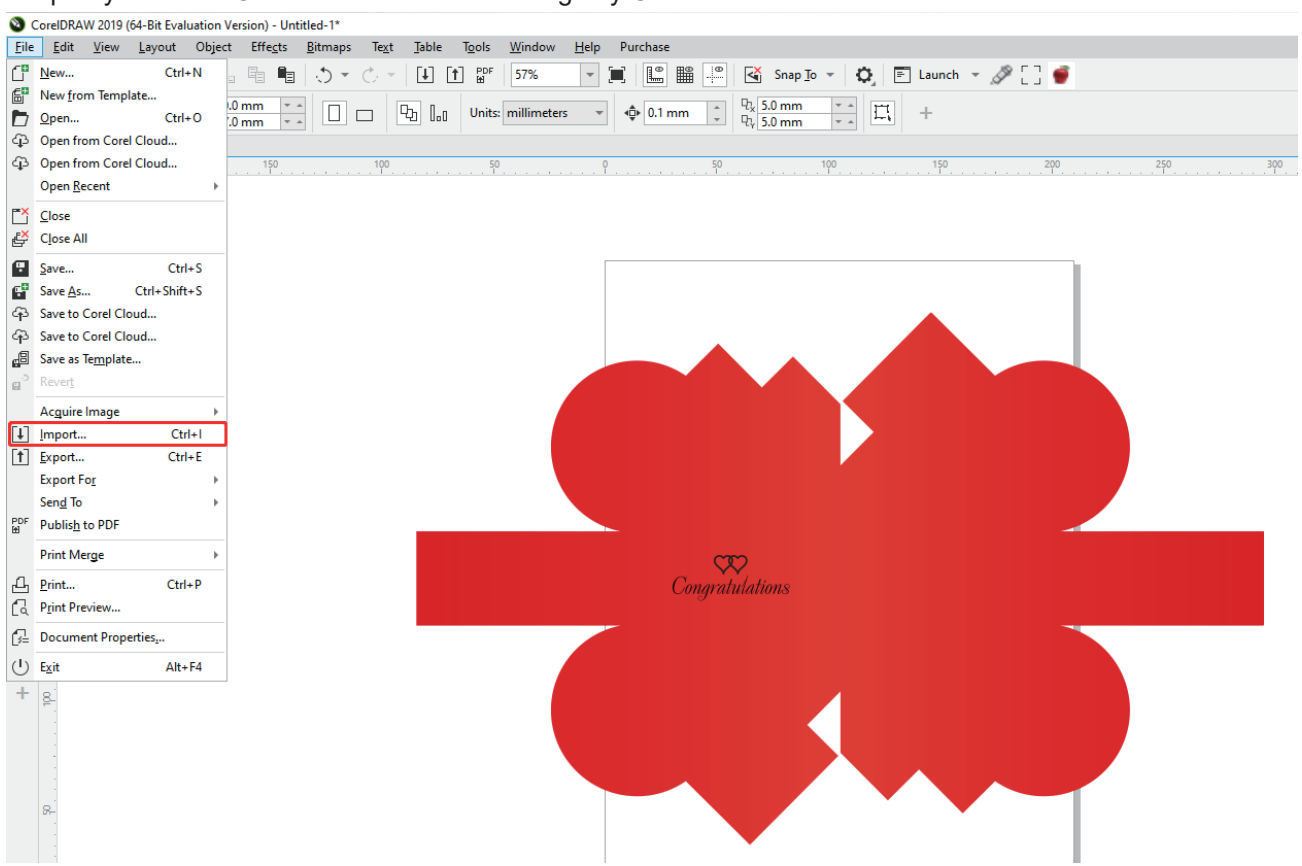

#### **2.01.2 Create contour**

1.Click the "apple"button and automatic create contour.

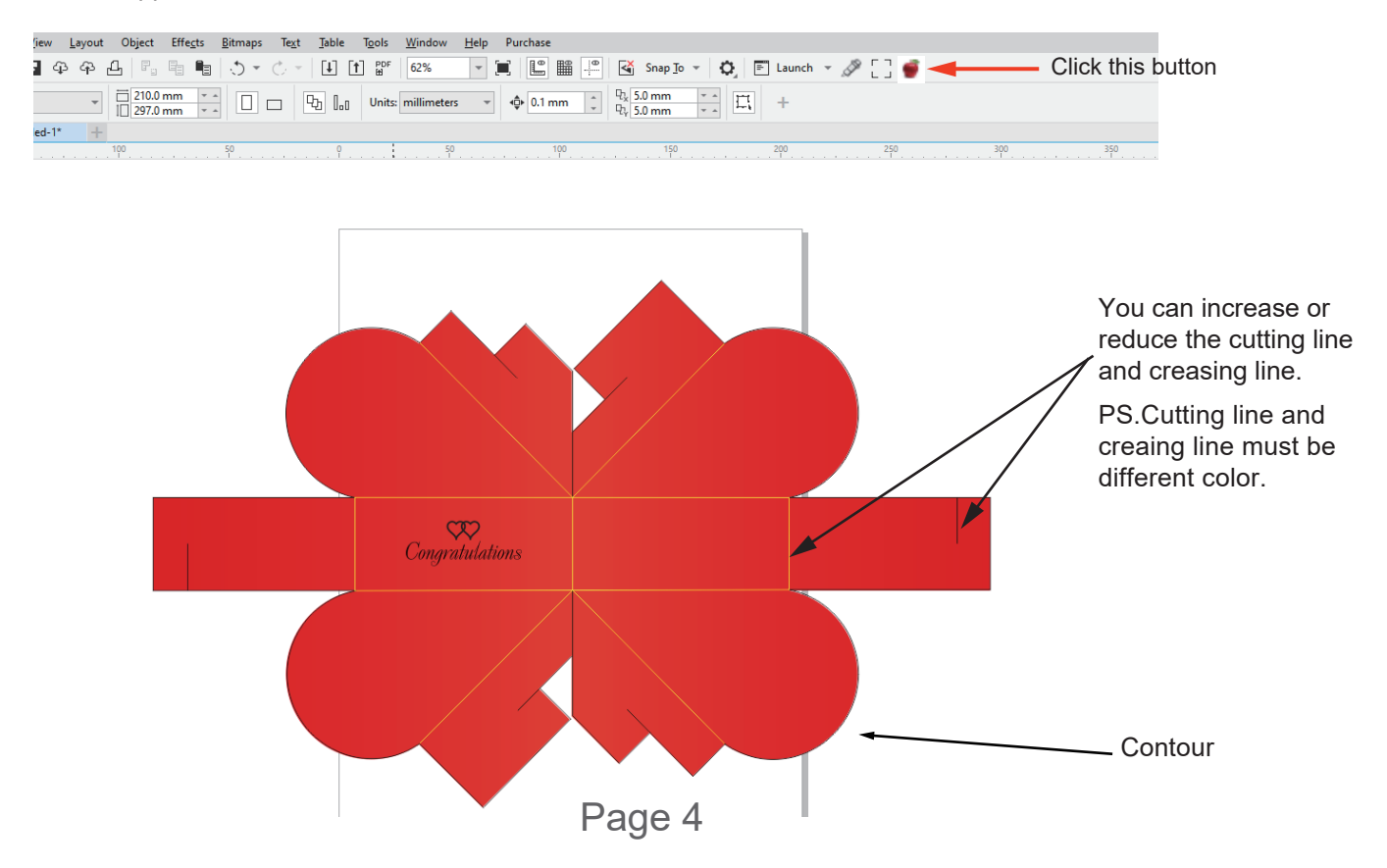

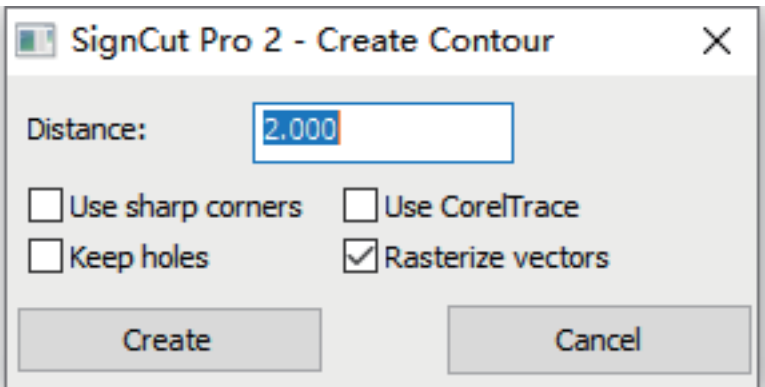

**Distance:** The outer contour line and the distance from the original image.As Shown:

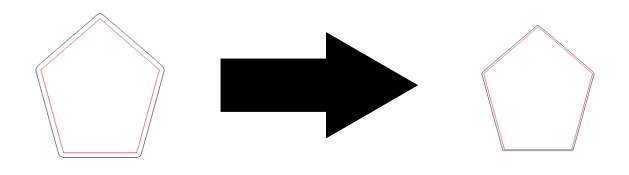

Use sharp corners: The software default:rounded. Runded to Acute Angle.As Shown:

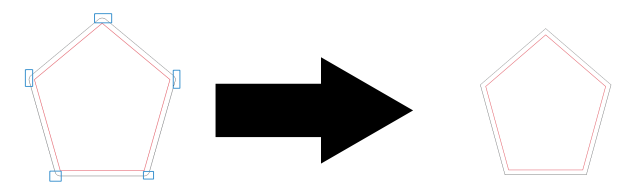

- **Use Corel Trace:** Automatic trace contour more accurately.
- **Keep holes:**
- **Rasterize vectors:** Make the contour Rasterize vertors.

## **2.01.3 Create registrationmarks**

1.Click the "Mark"button and automatic create registrationmarks.<br>Click this button

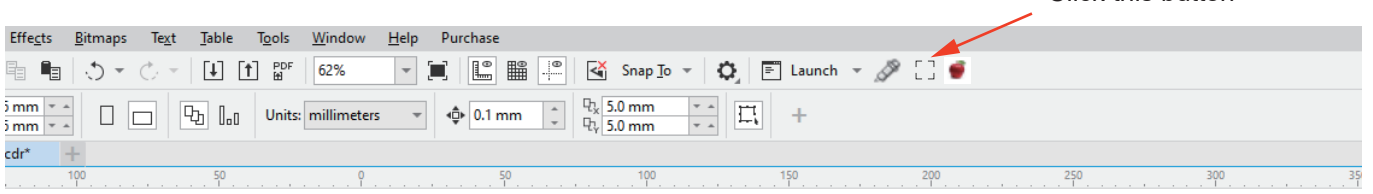

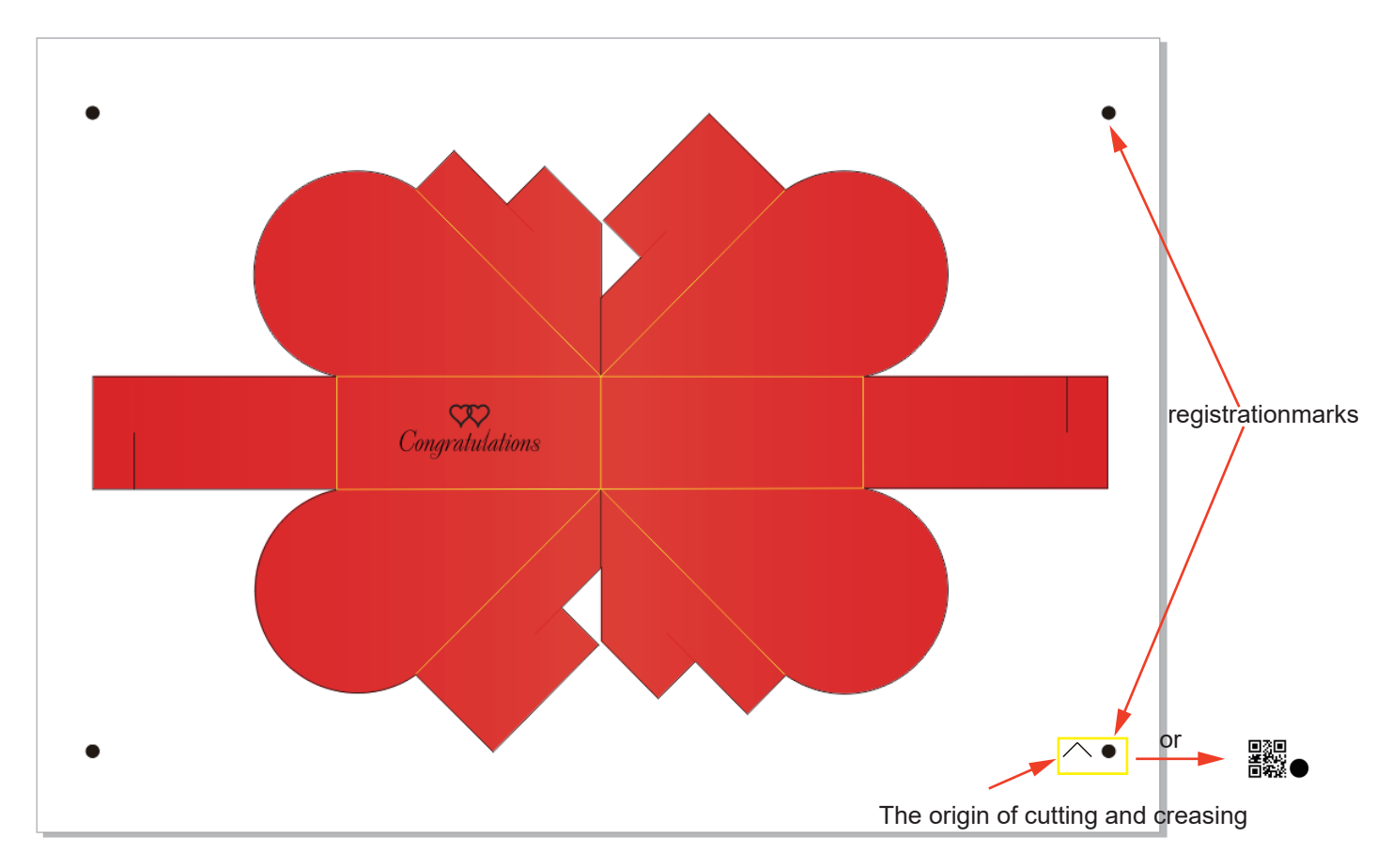

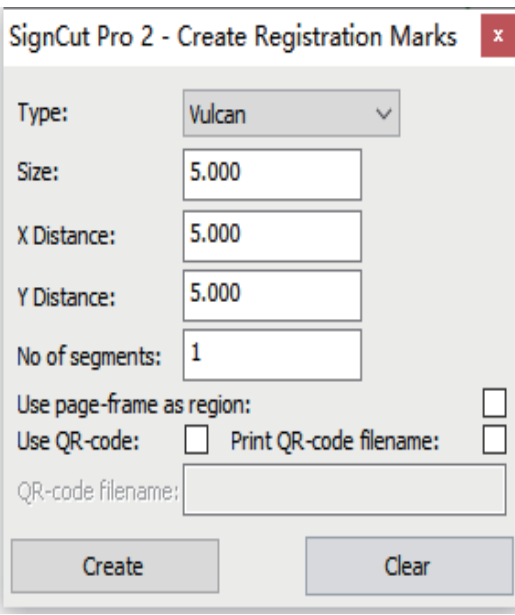

- **Type: Choose the Brand:Vulcan.**
- **Size:**software default is 5mm.(Do not modify)
- **X Distance/Y Distance:**when you select "Use page-frame as region", this means:The Mark distance from paper edge.If you do not select it, This means:The Mark distance from your Image.

vulcan

- **No of segments:**software default is 4 **Marks**,you can increase number of **Marks**.
- **Use page-frame as region:**Let mark point distribution at the edge of the paper.
- Use QR-code:your file will be save to QR-code. 回顧<br>■ 回復

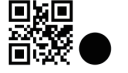

**Print QR-code filename:**

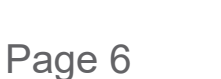

Then you can print it directly by Corel Draw software.

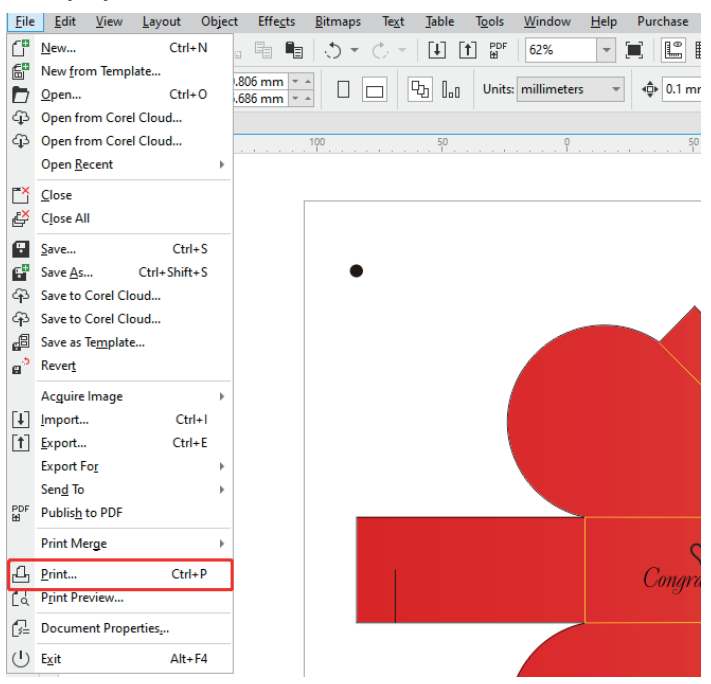

## **2.01.4 send file to software**

1. Click the "Blade tool"button and send contour to signcut pro 2 software . Click this button Effects Bitmaps Text Jable Tools Window Help Purchase  $\mathbb{E}_{\mathbb{B}}\left[\begin{array}{c|c} \mathbb{B} & \mathbb{B} \\ \mathbb{B} & \mathbb{B} \end{array}\right] \left[\begin{array}{c|c} \mathbb{C} & \mathbb{C} \\ \mathbb{C} & \mathbb{B} \end{array}\right] \left[\begin{array}{c|c} \mathbb{E} & \mathbb{E} \\ \mathbb{E} & \mathbb{E} \end{array}\right] \left[\begin{array}{c|c} \mathbb{E} & \mathbb{E} \\ \mathbb{E} & \mathbb{E} \end{array}\right] \left[\begin{array}{c|c} \mathbb{E} & \mathbb{E} \\ \mathbb$  $\frac{5 \text{mm} \times 2}{5 \text{mm} \times 2}$   $\Box$   $\Box$   $\Box$   $\Box$   $\Box$   $\Box$  Units: millimeters  $\rightarrow$   $\phi$  0.1 mm  $\phi$   $\Box$   $Q_k$  5.0 mm  $\rightarrow$   $\Box$   $\Box$   $\Box$   $+$  $cdr^*$  $50$ Production and 200

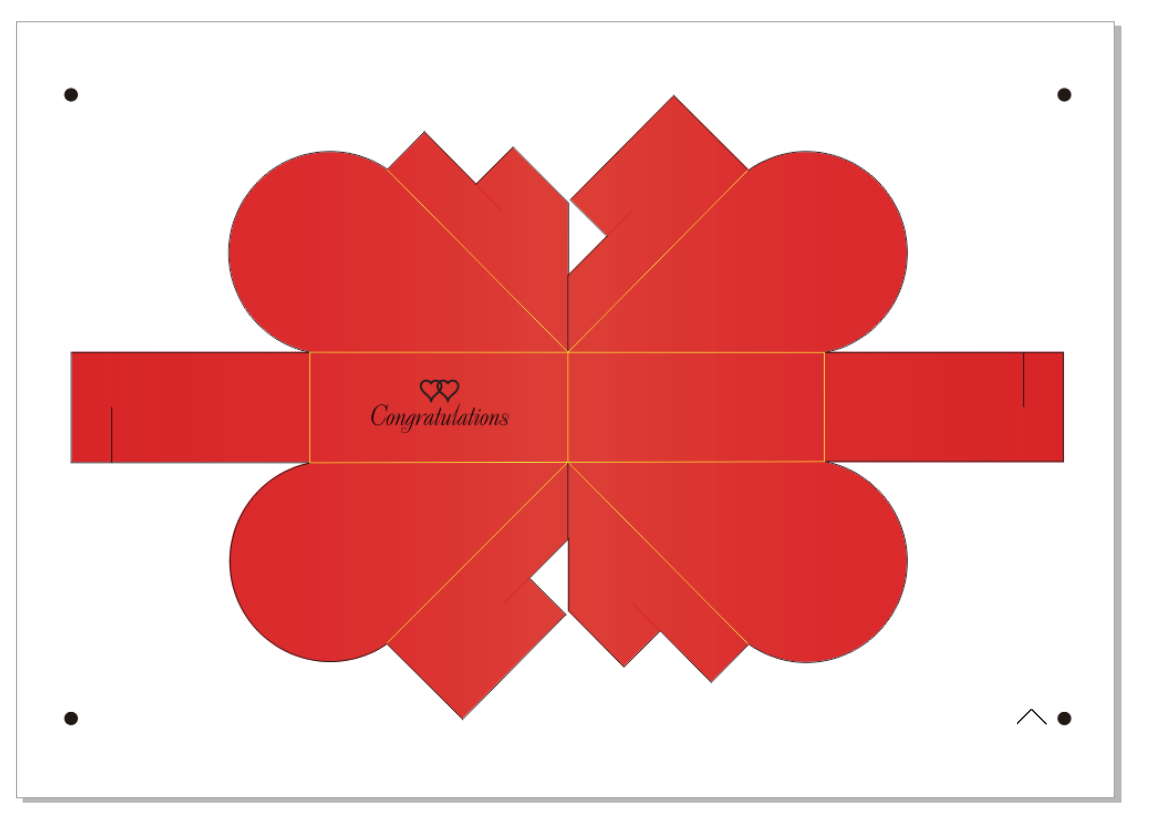

SignCut Productivity Pro 2 - Premium (Administrator @ QWERTRTP123) - C:\Users\Administrator\AppData\Roaming\SignCut2\Import\.ai ` File Edit Special cutting Settings View Help Account

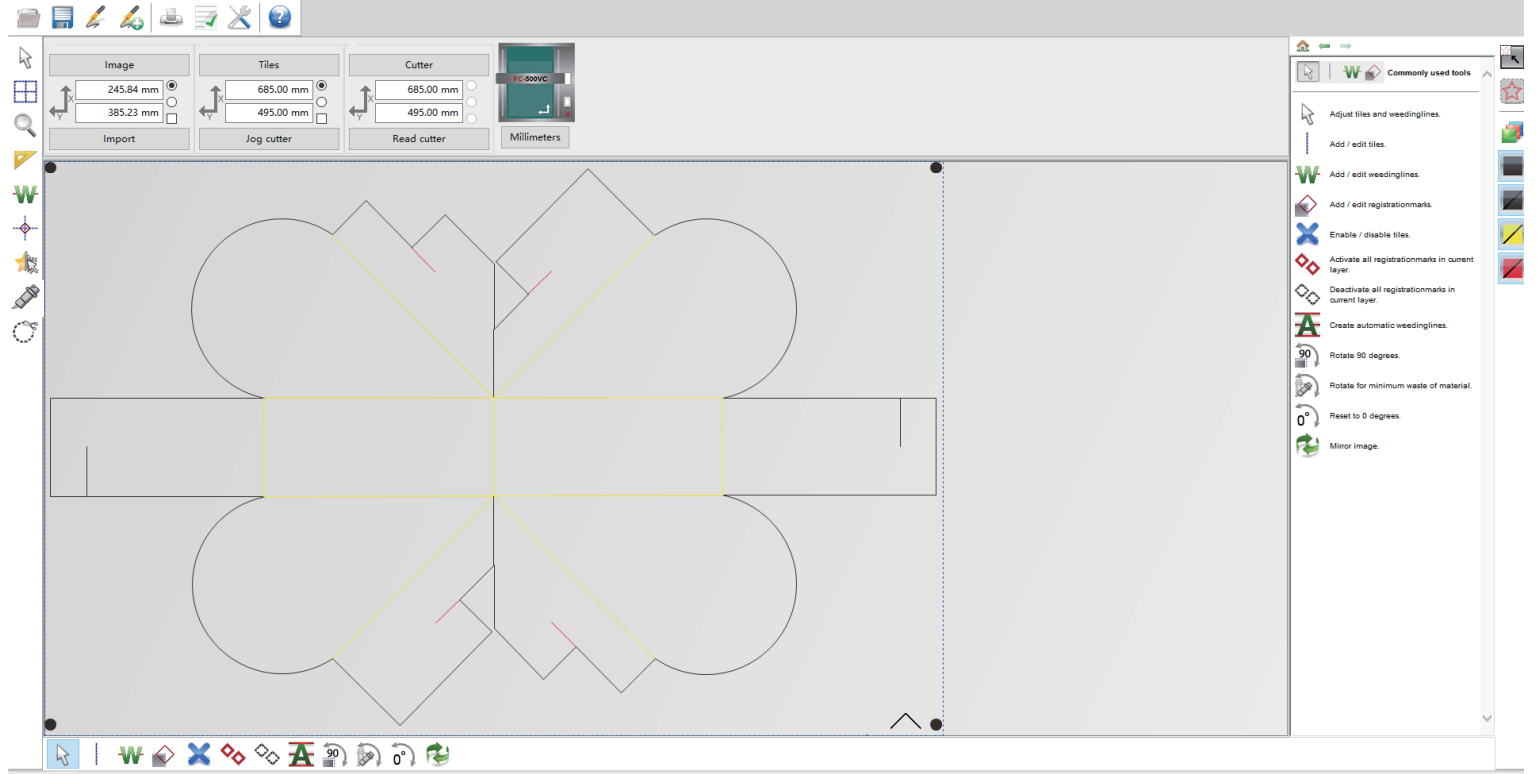

 $\Box$  $\times$ 

### **3.SignCut Pro 2 Screen,Setting contour by SignCut,Send file to machine**

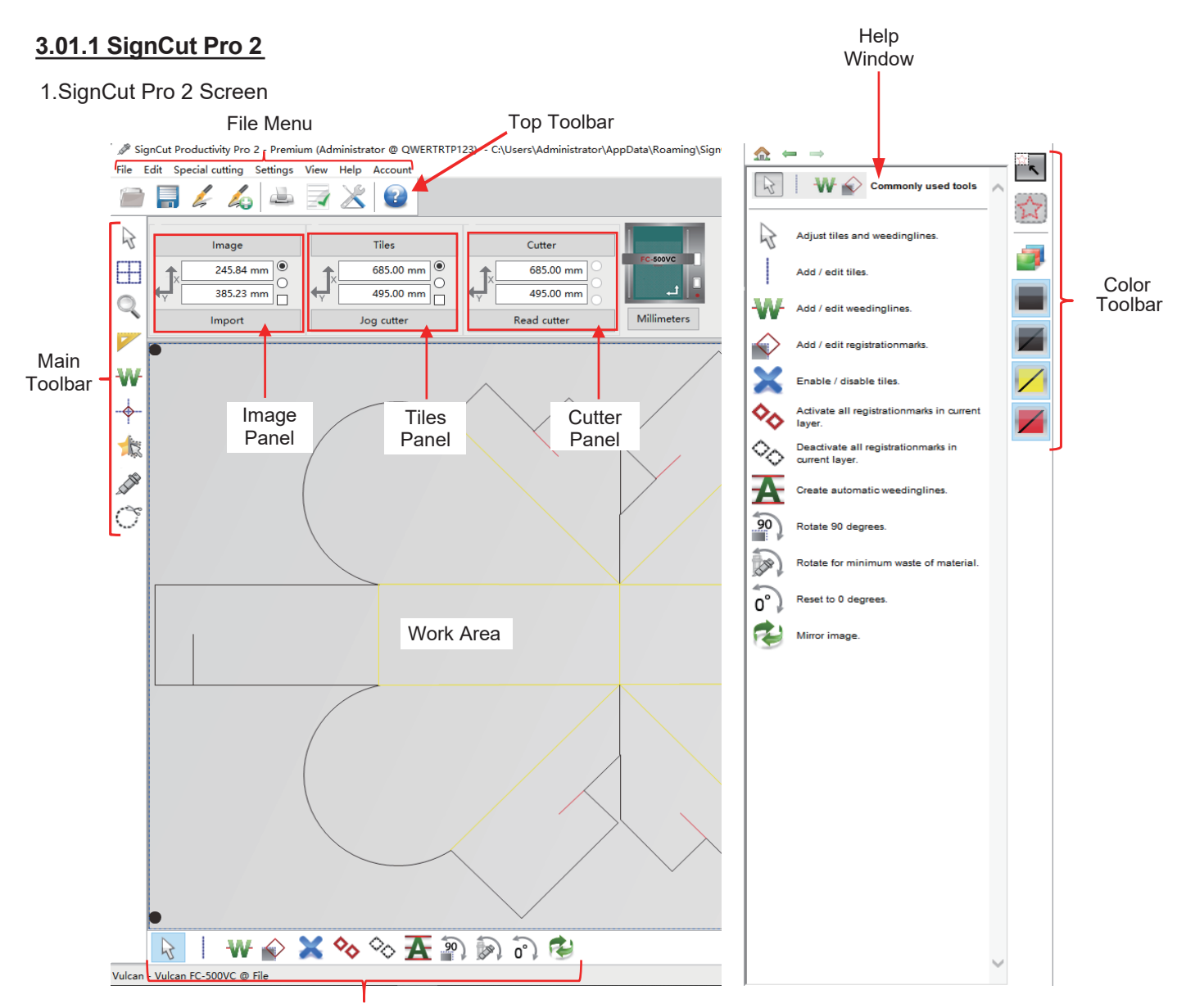

Sub-toolbar – icons change depending on which tool is activated on the **Main Toolbar**

- Hovering your mouse over most of the screen icons will pop up the icon's name and available shortcut.
- On the **Main Toolbar**, the shortcut keys (top to bottom) are in the same order as the top row of alphanumeric keys on your keyboard (left to right: **Q, W, E, R, T, Y, U, I, O**).
- On the **Sub-toolbars**, the shortcut keys are in the same order as the bottom row of alphanumeric keys (left to right: **Z, X, C, V**, etc.). I think this has been replaced with toggling of the Q,W,E ... keys. There is a number method as well? I mean Q,W,E ... + number.
- This manual also presents information by topics versus location on the screen. If you need to look up all the functions on one particular bar, panel, or menu .

## **Setting U-disk file(Plt file)**

 1.When you click "Cutter" button,Then select "Manufacturer(Vulcan)" "cutter model(Vulcan FC-500VC)" "Output Device/port(Write to file)".

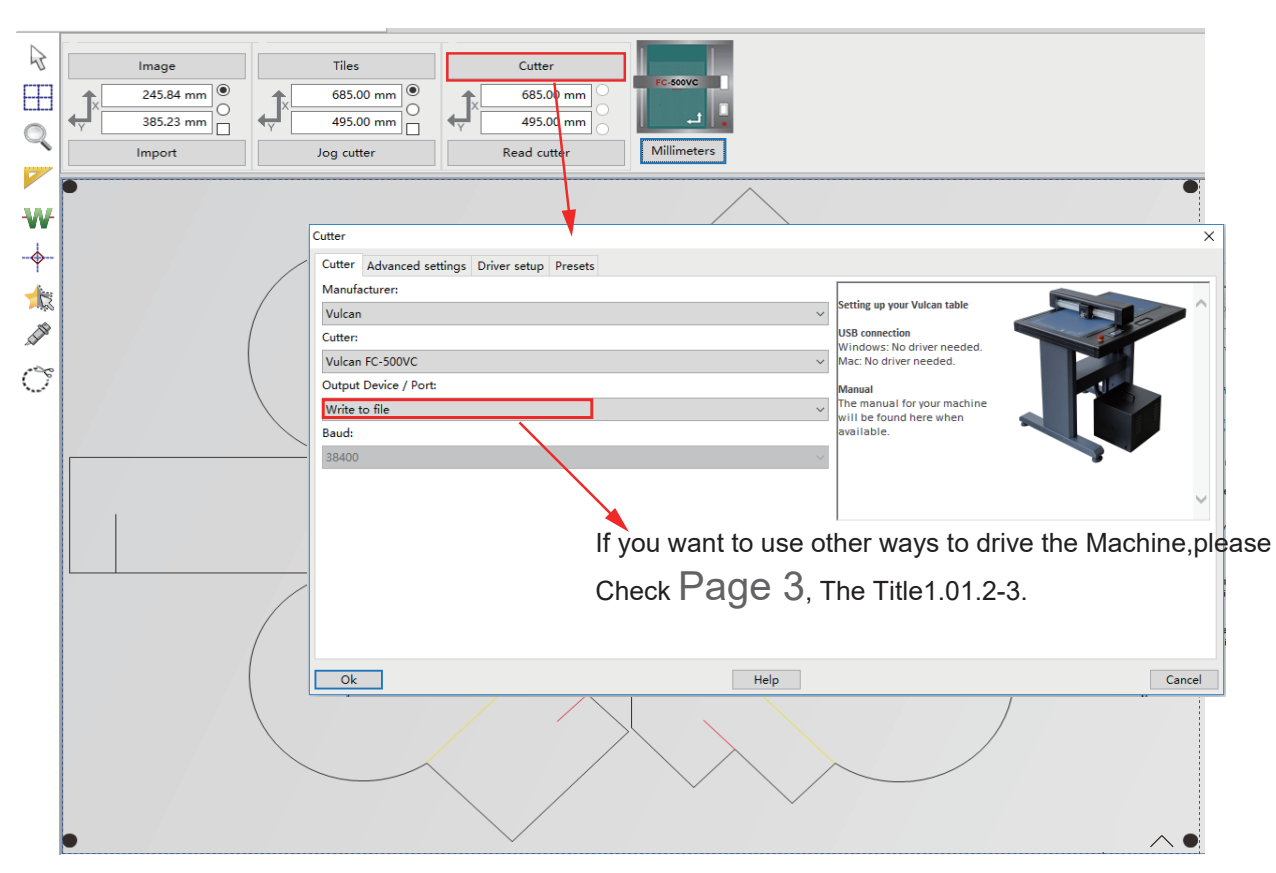

2.Click button(contour cut with scan registrationmarks),Then select "Advanced settings" to setting Tool 1 and Tool 2 parameter. Click button(contour cut doesn't need registrationmarks),Then select "Advanced settings" to setting Tool 1 and Tool 2 parameter.

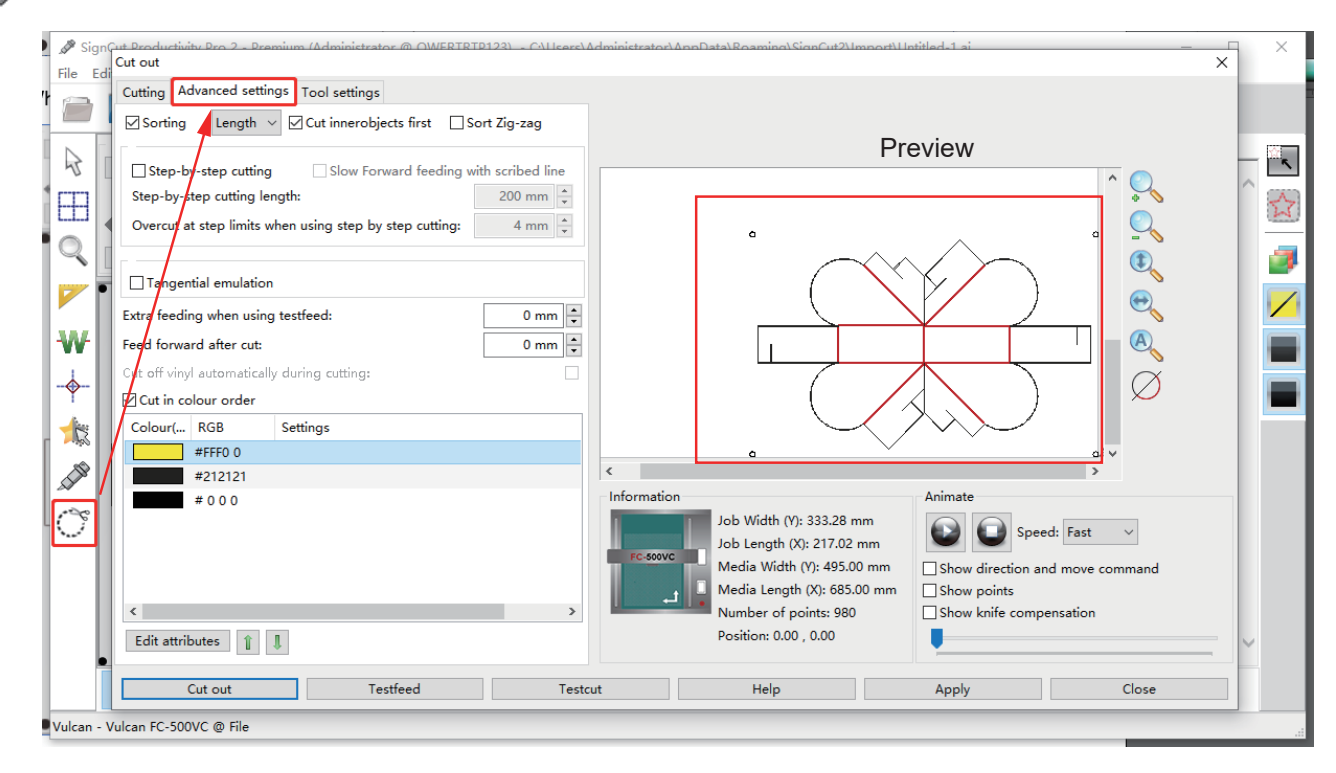

Page 10

3.please Select edit the line(creasing line and cutting line).

- Select "Sorting":This is to activate "Cut innerobjects first".
- "Cut in colour order":after creasing tool run first and the cutting tool running.

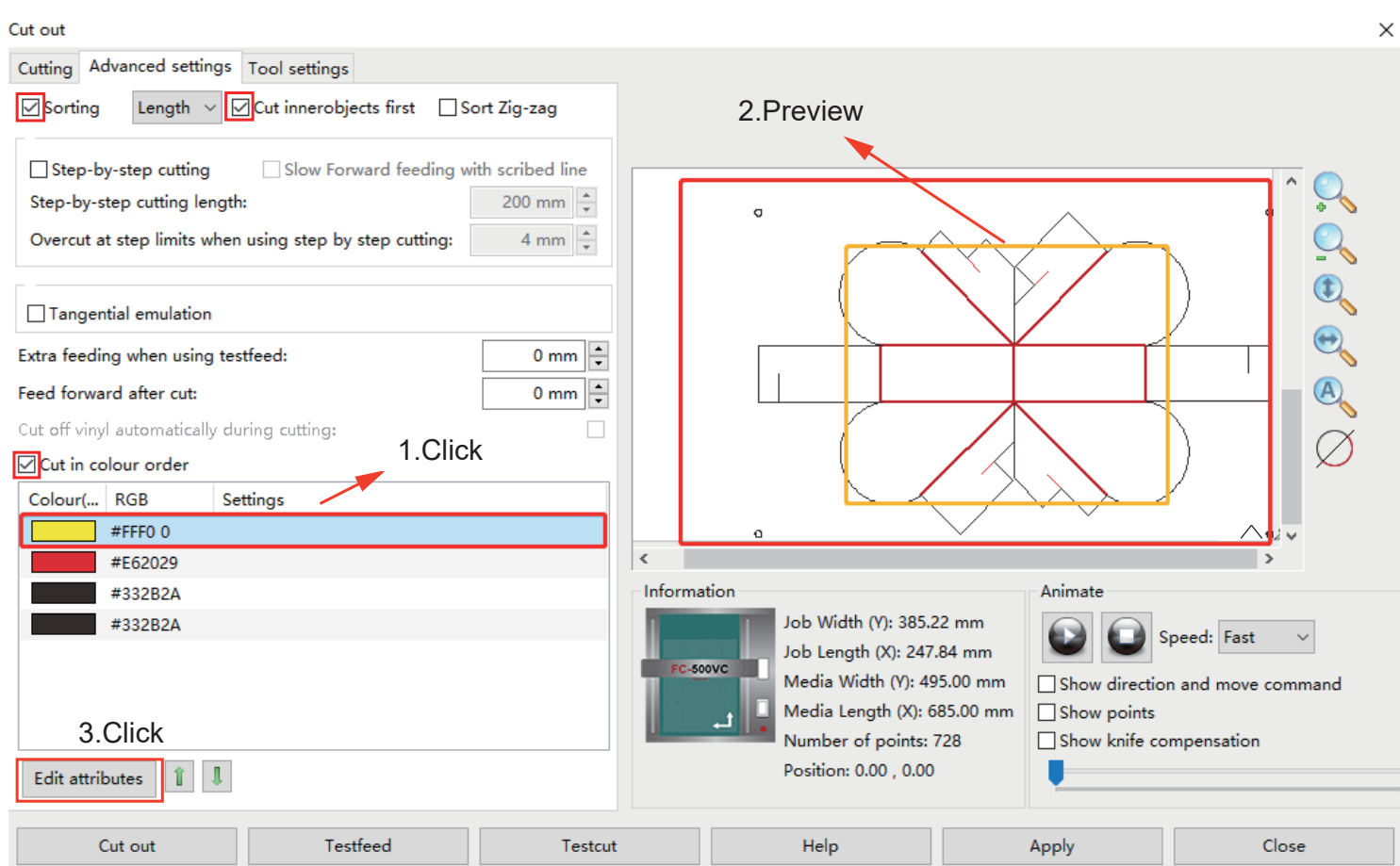

4.After preview first and the enter "Edit attributes".

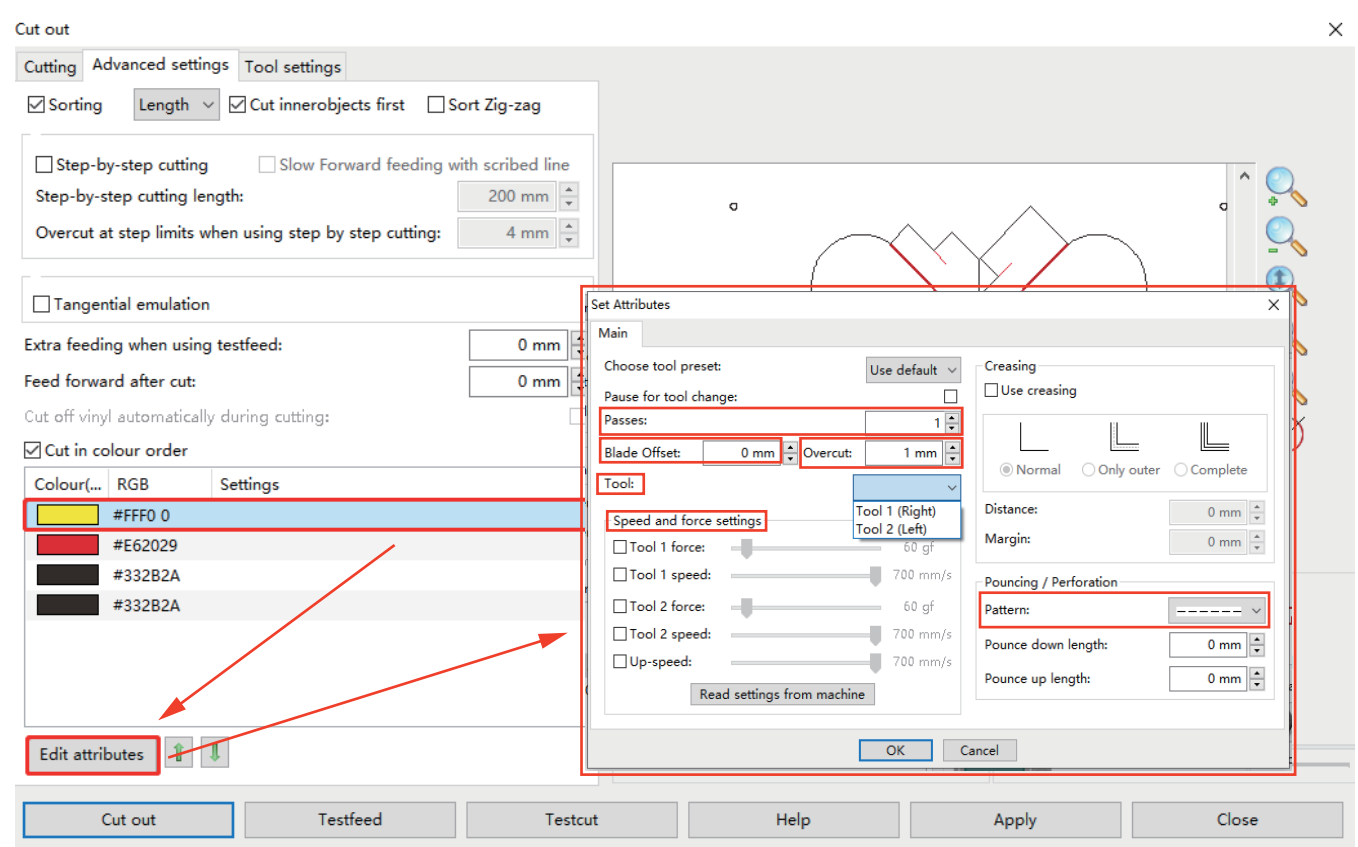

- "Passes":Repeat running(creasing tool and cutting tool).
- "Blade Offset":  $\Box \rightarrow \Box$

This is according to thickness of the materials.≤200GSM,Blade offset:0.3mm. ≥350gsm, Blade offset:0.5-0.65mm.

- "Overcut":  $\boxed{\phantom{a}}$   $\longrightarrow$   $\boxed{\phantom{a}}$  Just for Cutting Tool.
- "Tool":According to the color of the line selection tool.Tool 1(Right):Cutting tool. Tool 2(Left):Creasing tool.
- Speed and force settings:Preset tool 1/2,speed and force or you can "Read setting from machine".
- "Pattern":Create dotted line.

5.Save this contour file and copy to U-Disk.

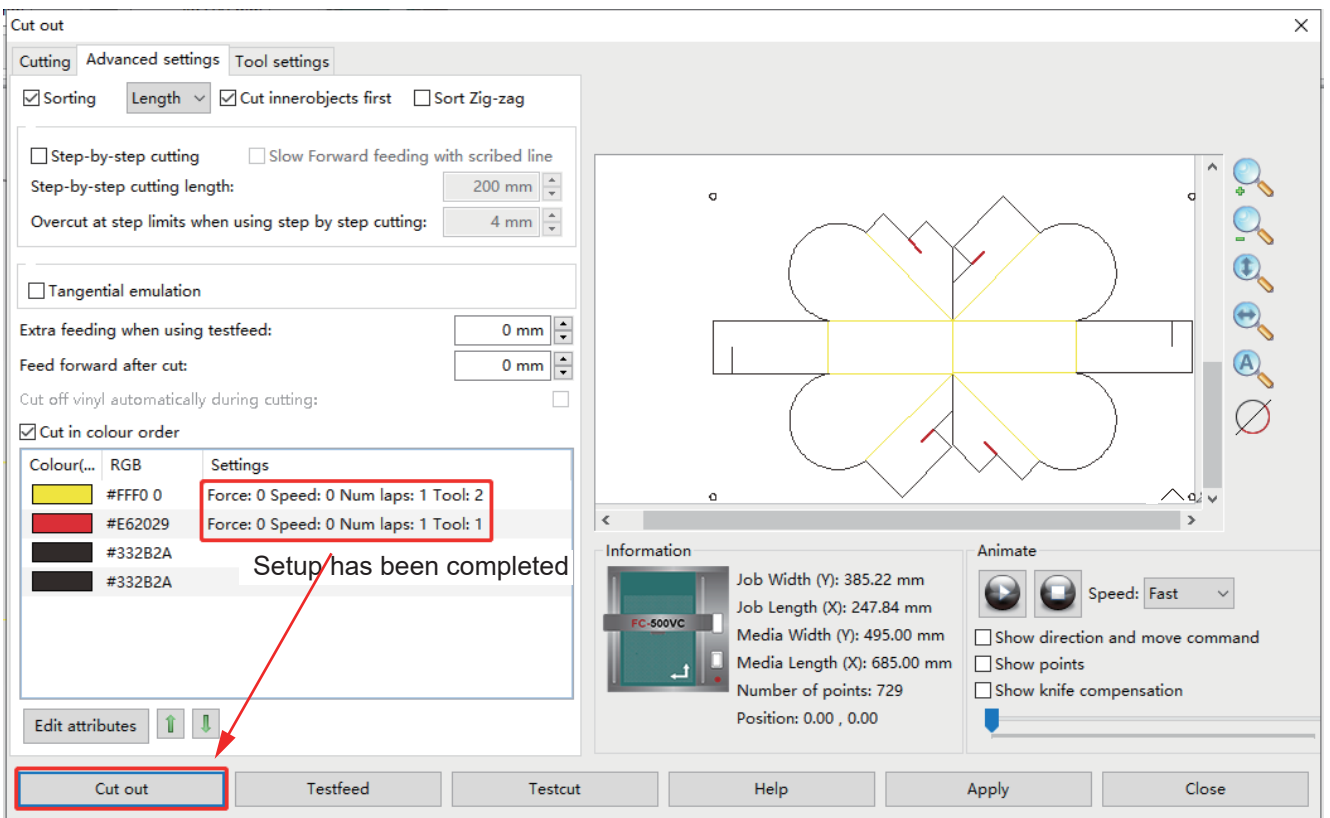

# When the Setup has been completed.then click "Cut out"to save as your PLT files.

![](_page_13_Picture_20.jpeg)

Page 13

#### **3.01.3 Send file to machine**

- Copy to USB flash disk.Insert the U-Disk into the machine for reading (Please refer to Vulcan Users manual).
- **USB cable** connection output:please check Page 10.The setting parameter is the same as U-Disk. But it doesn't need to be saved "Plt files",Click"Cut out".
- **WI-FI** connection output .
- **LAN cable** connection output.

#### **WI-FI** connection

![](_page_14_Figure_6.jpeg)

### **Control different flatbed cutting plotters from one computer**

![](_page_15_Picture_0.jpeg)

## **Control one flatbed cutting plotter from multiple computers**

Note: Just connect to the same network, Every computer can search the IP address of this machine and operate this mahcine. about setting parameter is the same as U-Disk,please check  $\sf Page~10$  But it doesn't need to be saved"Plt files",Click"Cut out"

#### **LAN cable**

Connection PC and Machine by LAN cable first.Then open the software.

1,Open network & Internet setting

![](_page_15_Picture_6.jpeg)

2,Select "Change adapter options"Then select wired network and Properties.

![](_page_15_Picture_8.jpeg)

#### 3,Select "TCP/IPv4",Then enter the number"192.168.0.251"

![](_page_16_Picture_23.jpeg)

2 items 1 item selected

胆固

#### 4,SSetup Completed.elect,Now return to your software,as shown:

![](_page_16_Picture_24.jpeg)

About setting parameter is the same as U-Disk,please check Page 10 But it doesn't need to be saved"Plt files",Click"Cut out".